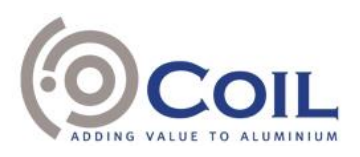

## Microsoft Teams Procédure d'accès et détails pratiques

## Introduction

En raison de la pandémie du COVID-19 et compte tenu des restrictions gouvernementales sur les rassemblements, la société se trouve dans l'impossibilité d'organiser une réunion physique le 2 juin 2021. Conformément à l'article 7:137 du Code des Sociétés et des Associations, les membres du bureau participeront physiquement à l'assemblée générale annuelle. Toutes les autres personnes n'auront pas la possibilité de participer en personne à l'assemblée.

Comme mentionné dans la convocation, les actionnaires qui souhaitent voter de manière électronique et qui ont accompli les formalités d'admission mentionnées dans la convocation, peuvent participer à la réunion virtuelle en direct sur leur ordinateur, leur tablette ou leur smartphone via le lien Teams en ligne qu'ils recevront par e-mail avant l'assemblée générale annuelle qui se tiendra par voie électronique le mercredi 2 juin 2021 à 10h30.

Ce document présente la procédure à suivre pour rejoindre la réunion virtuelle Microsoft Teams ainsi que les principales modalités de participation.

## Procédure d'accès

Après avoir reçu votre lien Microsoft Teams par e-mail, il existe plusieurs options pour rejoindre la réunion Teams en ligne le mercredi 2 juin 2021 à 10h30. Plus précisément, il sera possible de rejoindre la réunion électronique Teams de l'une des manières suivantes :

• **Participer via un lien**

# Microsoft Teams meeting

Join on your computer or mobile app

Click here to join the meeting

Sélectionnez « Cliquez ici pour participer à la réunion » (« *Click here to join the meeting* ») dans votre invitation à la réunion (fournie par e-mail) et vous serez redirigé vers une page où vous pouvez choisir de rejoindre la réunion sur le web ou de télécharger l'application. Si vous disposez déjà de l'application Teams, la réunion s'ouvrira automatiquement dans celle-ci.

Si vous n'avez pas de compte Teams et que l'organisateur l'a autorisé, vous aurez peut-être la possibilité d'entrer votre nom pour rejoindre la réunion en tant qu'invité. Si vous disposez d'un compte Teams, sélectionnez « Se connecter » (« *Sign in* ») pour rejoindre la réunion, avec accès à la conversation de celle-ci et plus encore. Ensuite, en fonction des paramètres définis par l'organisateur, vous pouvez rejoindre la réunion immédiatement ou accéder à la salle d'attente où les participants peuvent vous admettre.

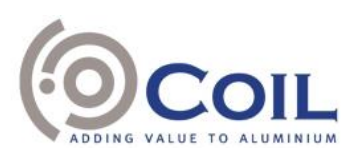

#### • **Participer à partir du calendrier**

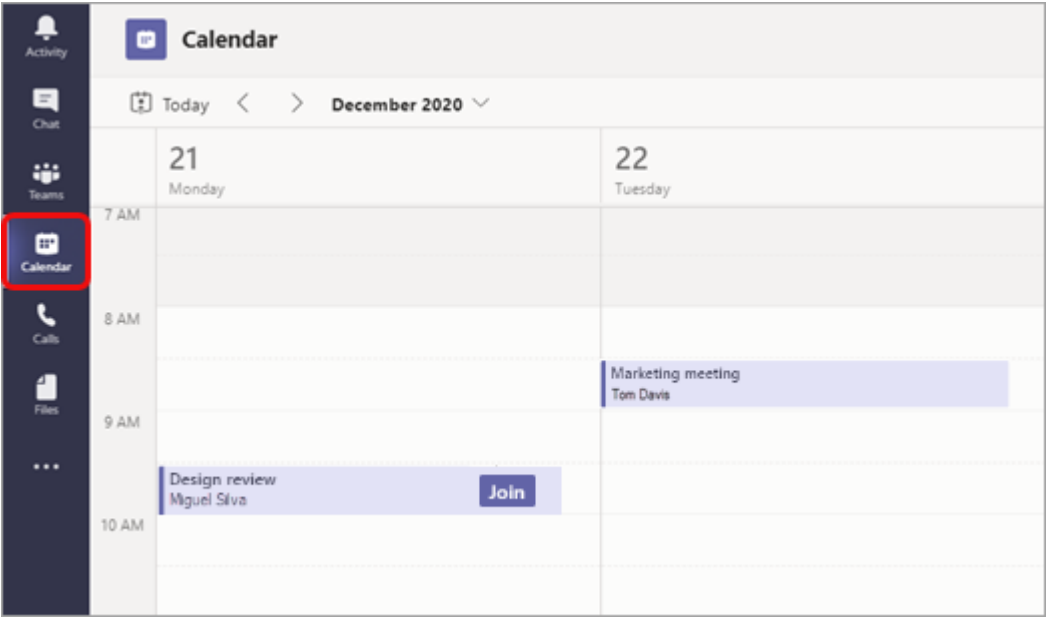

Dans l'application Teams, sélectionnez « Calendrier » (« *Calendar* ») sur le côté gauche pour afficher vos réunions. Ensuite, trouvez la réunion concernée dans votre calendrier et sélectionnez « Rejoindre » (« *Join* »).

Par ailleurs, si quelqu'un commence la réunion, vous recevrez une notification que vous pouvez utiliser pour vous connecter.

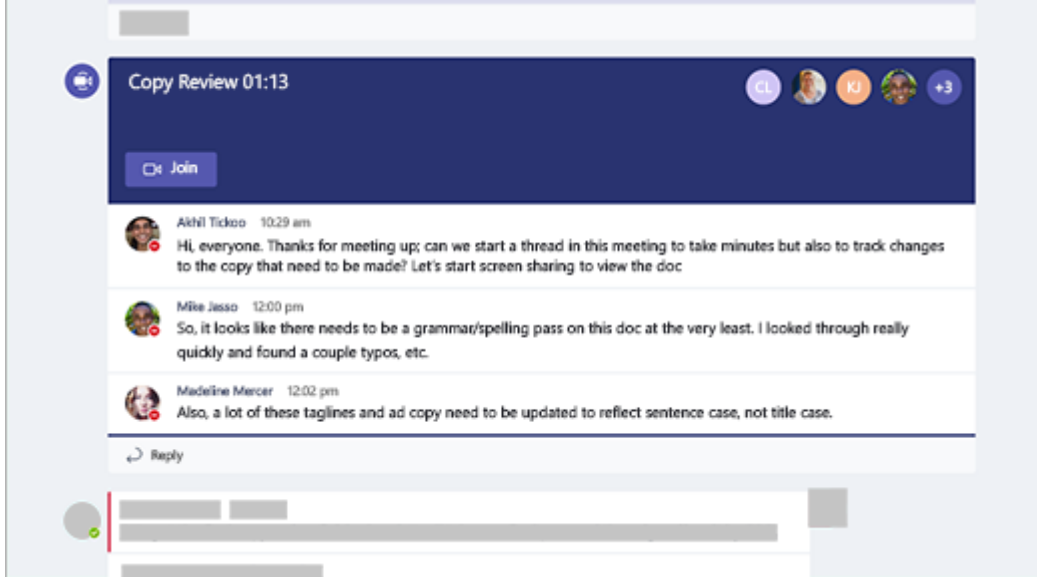

#### • **Participer dans un canal**

Si une réunion se tient dans un canal, vous verrez une invitation, le contenu pertinent et les noms des personnes qui y participent dans le canal. Il faut simplement sélectionnez « Rejoindre » (« *Join* »).

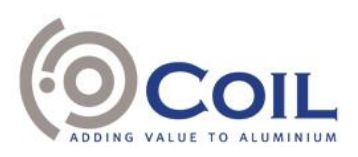

#### • **Participer à partir d'une conversation**

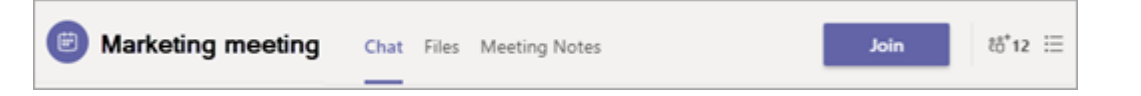

Si la réunion a déjà commencé, elle apparaît dans votre liste de conversations récentes dans l'applications Teams. Sélectionnez la réunion dans votre liste de conversations, puis sélectionnez « Rejoindre » (« *Join* ») en haut de la conversation.

#### • **Appeler**

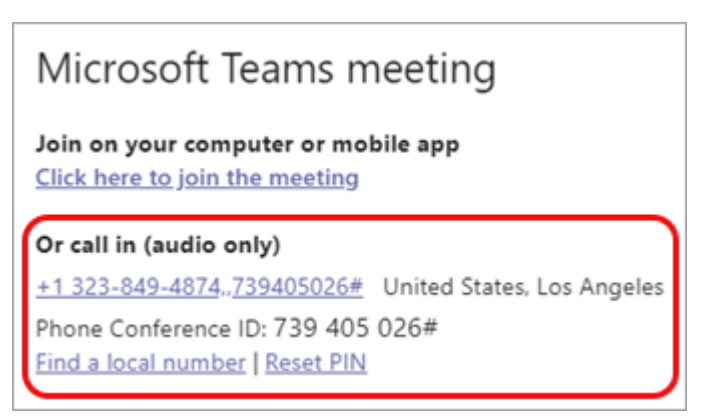

Si vous ne parvenez pas à utiliser l'application Teams ou Teams sur le Web, vous pouvez participer à certaines réunions en appelant un numéro de téléphone.

Si l'invitation à la réunion contient un numéro de téléphone et un numéro d'identité de la conférence, composez-le pour y participer.

Vous trouverez de plus amples informations ainsi qu'une vidéo d'instructions via les liens internet suivants :

[https://support.microsoft.com/fr-fr/office/rejoindre-une-r%c3%a9union-dans-teams-1613bb53-f3fa-](https://support.microsoft.com/fr-fr/office/rejoindre-une-r%c3%a9union-dans-teams-1613bb53-f3fa-431e-85a9-d6a91e3468c9?ui=fr-FR&rs=fr-BE&ad=BE)[431e-85a9-d6a91e3468c9?ui=fr-FR&rs=fr-BE&ad=BE](https://support.microsoft.com/fr-fr/office/rejoindre-une-r%c3%a9union-dans-teams-1613bb53-f3fa-431e-85a9-d6a91e3468c9?ui=fr-FR&rs=fr-BE&ad=BE) et

[https://support.microsoft.com/fr-fr/office/rejoindre-une-r%c3%a9union-teams-078e9868-f1aa-4414-](https://support.microsoft.com/fr-fr/office/rejoindre-une-r%c3%a9union-teams-078e9868-f1aa-4414-8bb9-ee88e9236ee4?ui=fr-FR&rs=fr-BE&ad=BE) [8bb9-ee88e9236ee4?ui=fr-FR&rs=fr-BE&ad=BE.](https://support.microsoft.com/fr-fr/office/rejoindre-une-r%c3%a9union-teams-078e9868-f1aa-4414-8bb9-ee88e9236ee4?ui=fr-FR&rs=fr-BE&ad=BE)

## Modalités de participation

Dès que vous aurez réussi à vous inscrire à la réunion Teams en ligne, les membres du bureau de l'assemblée générale vérifieront votre identité et si vous avez rempli ou non les formalités d'admission. À cette fin, vous devrez fournir à l'avance une copie de votre carte d'identité ou de votre passeport, et confirmer les informations figurant sur cette carte d'identité ou ce passeport au début de la réunion. Si vous êtes admis à la réunion, les membres du bureau noteront votre présence sur une liste de présence.

Dès lors que vous êtes admis à l'assemblée générale et inscrit sur la liste de présence, vous pourrez assister à une vidéoconférence en direct de l'assemblée ainsi que voter et poser des questions aux administrateurs et/ou au commissaire en temps réel (et ce, aux conditions précisées dans la

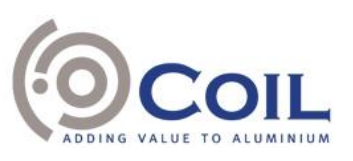

convocation). Le vote se fera par appel nominal alterné. Des questions peuvent être posées à tout moment pendant la réunion en tapant votre message dans la boîte de dialogue située en bas de l'écran et en sélectionnant le bouton d'envoi. Il sera également répondu aux questions posées par les actionnaires présents par écrit avant l'assemblée générale dans les conditions prévues par la convocation pendant l'assemblée par les administrateurs, respectivement le commissaire.

Le président coordonnera le déroulement général et la conduite de la réunion en ligne.